Here are some tips & tricks to help you navigate the edX-forums for Denial101x.

# **Navigating the forums**

Accessing the forums works best via the corresponding menu item:

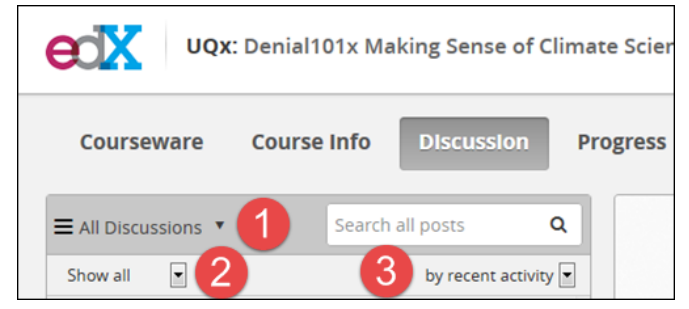

Check out the three drop-down menus:

1. Use the list to pick a specific view or sub-forum to access - "All Discussions" is the default and "Posts I'm Following" comes in handy to keep track of posts you want to keep an eye on (if you read an interesting discussion, click on the "star" in the first comment to start following it - you'll have to do this manually even for posts you replied to)

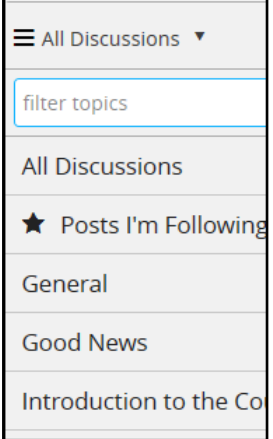

2. If you want to read-up on forum content since you last visited, select "Unread" from this drop-down to narrow down the posts displayed:

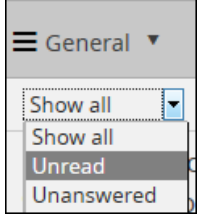

Note: if you want to refresh the list of displayed posts, toggle between "Show all" and "Unread" in the drop-down - do not refresh the page via your browser as this will reset the main selection to "All Discussions" and you'll need to switch this back manually to the view you were in.

3. The third drop-down can be used to determine the sort-order with "recent activity" most likely being the most helpful one. Posts created or replied to recently will show up at the top of the list then:

by recent activity by recent activity by most activity by most votes

### **How to know what might have changed**

If the number is white on blue, it means that the post was created new since you last visited:

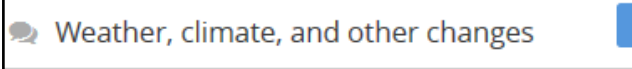

If the number is black on white, a response or comment was added to a post (or some other update happened, like editing a comment)

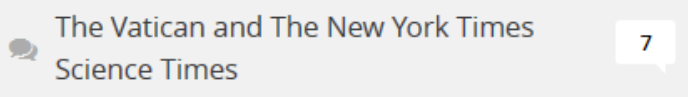

If the number is black on grey, then your response or comment was the last one added or there was no new activity at all

 $\overline{3}$ 

Good website climate resource

# **Check out pinned forum posts**

Some forum posts - usually created by Community TAs or Staff - have been pinned to the top in order to make them "stand out" and be easily accessible. Make sure to check them out as they contain important information!

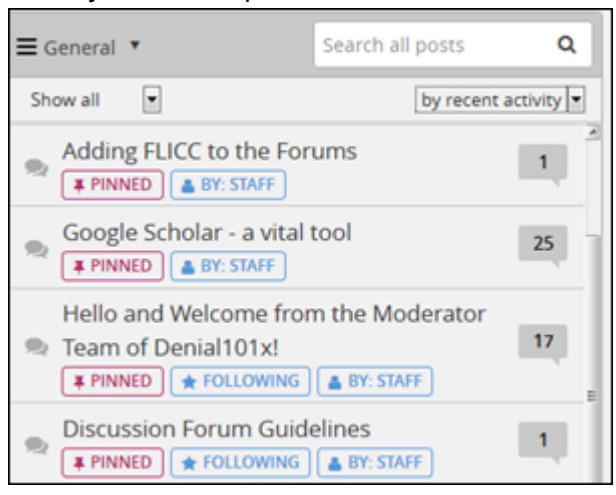

# **Finding new content in long threads**

In some posts with many responses and comments it can be difficult to locate new content via scrolling through it

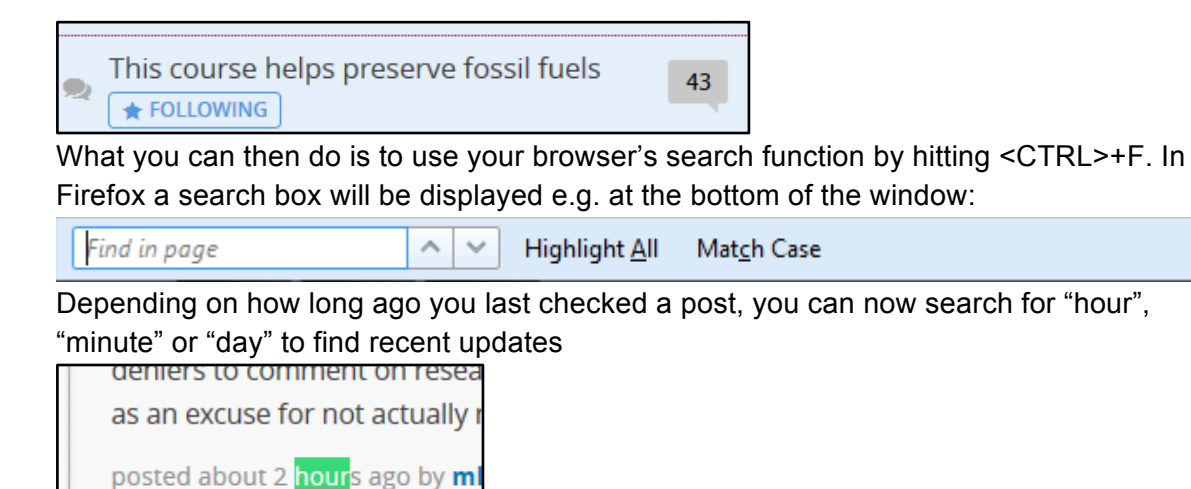

# **Looking for posts with specific content**

You can use the search box to see if other have already posted about something you'd like to discuss:

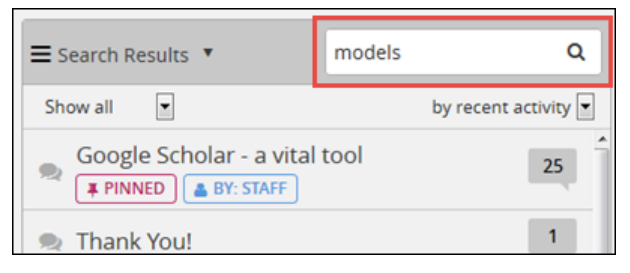

You can also look for posts by one of your coursemates by entering her/his username:

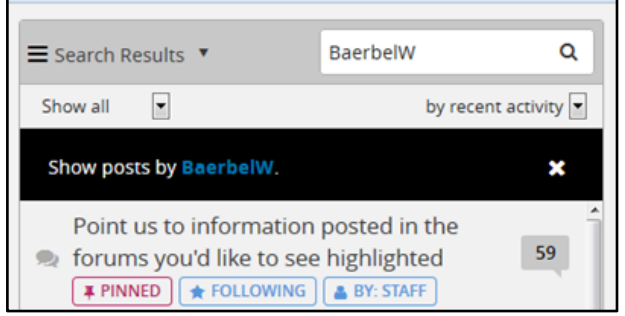

If you click on the highlighted bar, you'll end up at the overview page listing all posts and comments by the student. You'll get to the same page by clicking on a coursemate's name from any of the posts s/he made in the forum.

# **Follow links from posts with the CTRL-key clicked**

If you just click on a link within a forum-post, the page will be opened in the same tab. If you then use the back-function to go back to the forum-post, the edX platform always does a page refresh which loses any restrictions you may have had previously set via the dropdowns and revert back to "All discussions" and "Show All".

# **Creating a new post (edX-lingo for thread)**

Click on the "New Post" button (1) from any forum page and then decide if it's going to be a question or discussion.

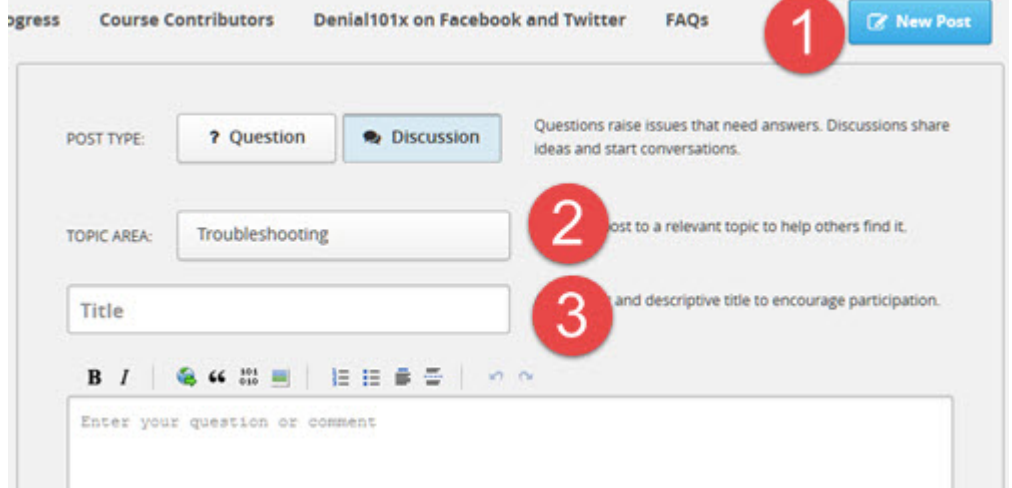

Select the relevant sub-forum via the "TOPIC AREA" list and give your post a meaningful title (3)

### **Forum-prompts from within Courseware to go along with specific lectures** You'll sometimes see prompts like this one asking you for feedback about what you just learned:

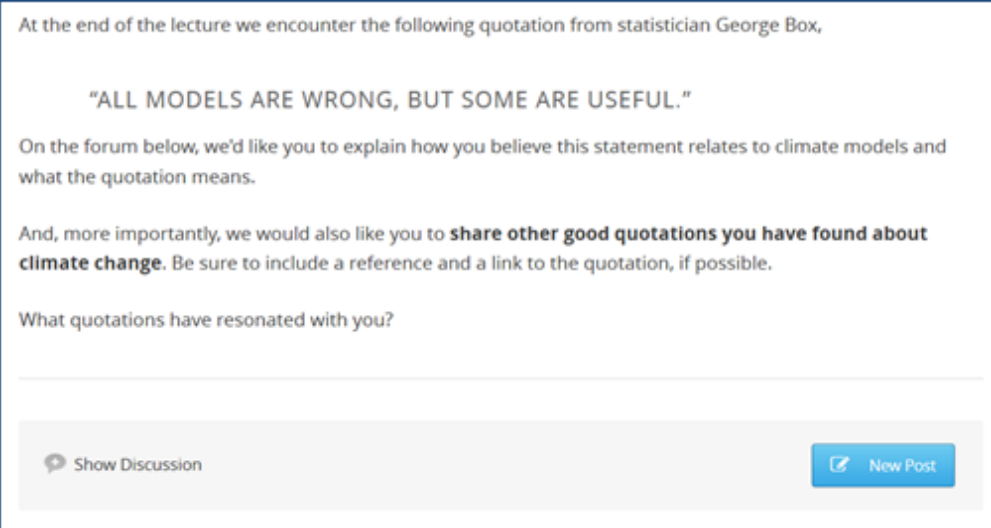

In order to see what others have already posted, click on "Show Discussion", scroll through the list, expand and then perhaps add your thoughts to one of the already existing posts instead of creating your own.

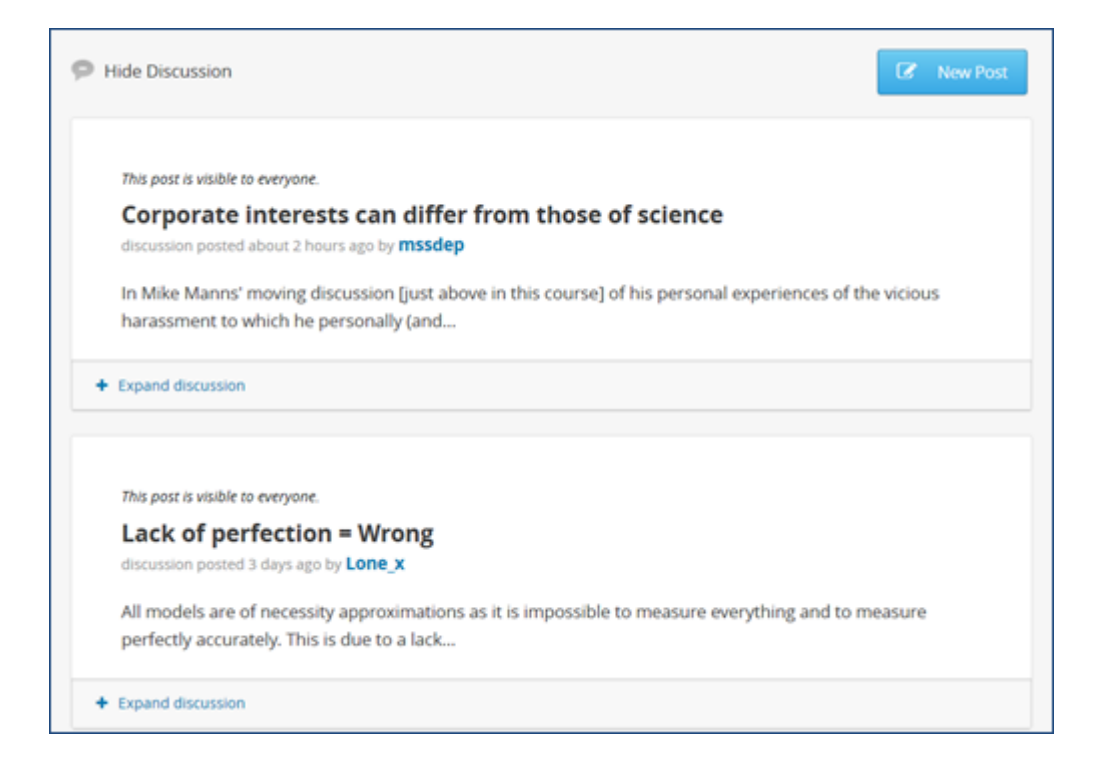

During Denial101x's first iteration many students used the "New Post" option which led to many single-post threads where otherwise some discussions might have happened.

#### **Options available for a post**

The options available depend on whether it's your own or a coursemate's post, but you have up to three options available:

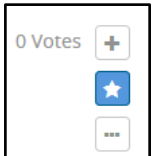

You can upvote a post or response a coursemate posted by clicking on "+". You can decide to follow a post by clicking on "\*". What you see for the more-menu "..." depends on whether it's your own post or not.

If you discover typos or similar issues with your own post, response or comment, you can correct it by selecting "Edit" from the more-menue.

If the post doesn't follow the forum guidelines you can report it. Unfortunately, this does only set a flag but doesn't tell us why it was reported as the edX-forums don't yet have a means via which you can add a comment only visible to staff explaining why you flagged something.